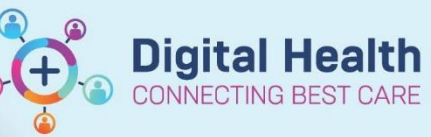

# **Pathology - Ordering and Cancelling Blood Orders**

**Digital Health Quick Reference Guide** 

## **This Quick Reference Guide will explain how to:**

Order and Cancel Blood Orders.

## **Ordering and Cancelling Blood Tests**

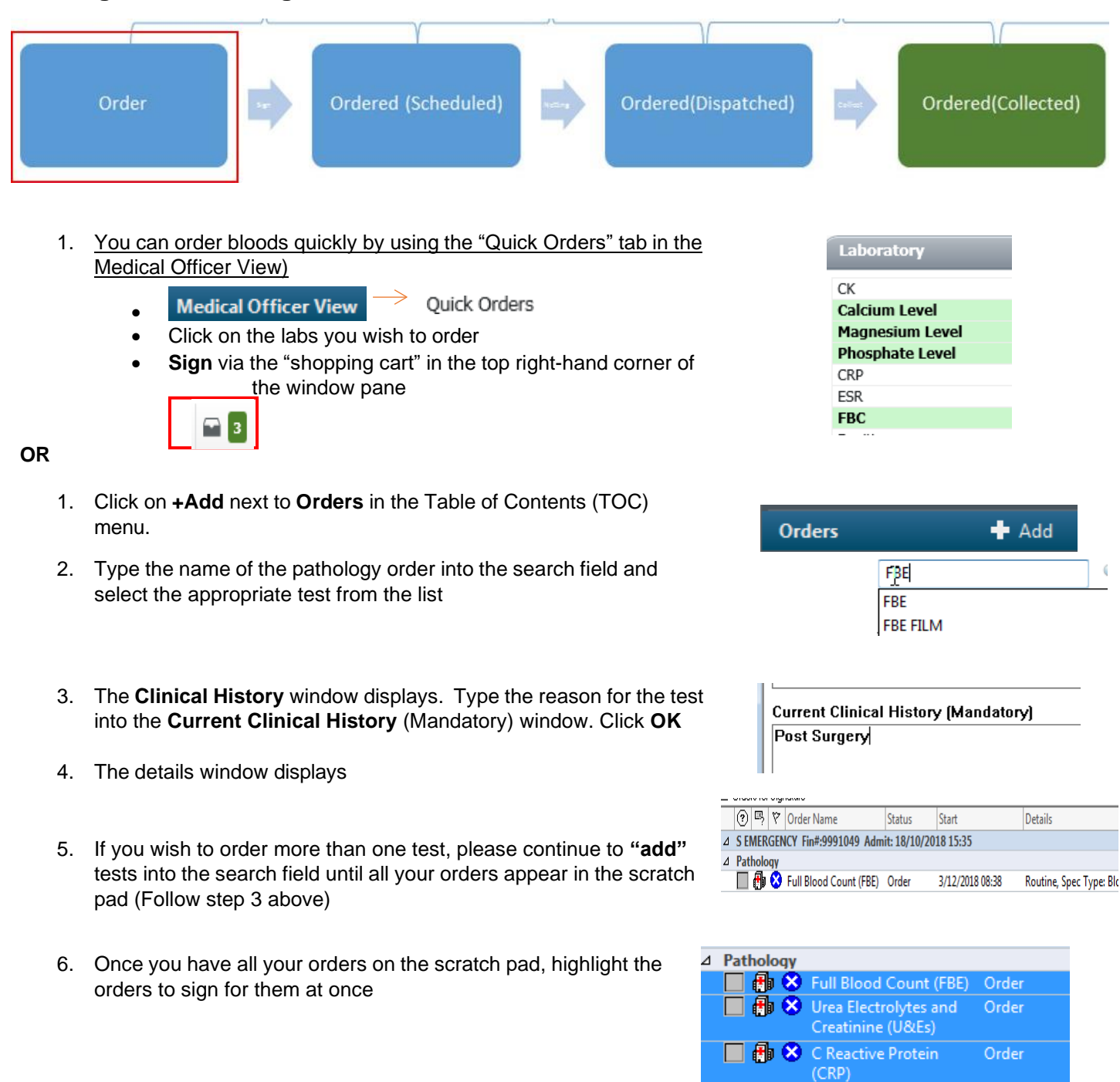

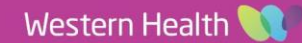

Order

**B B S** Liver Function Tests

(LFT)

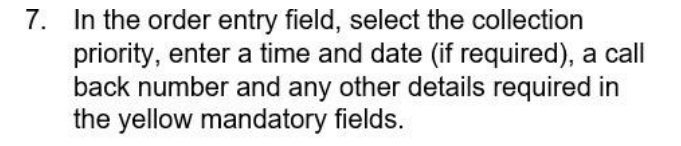

8. DO NOT mark as collected unless it is an "add" on" order for a previously collected specimen. \*For Add on please see the QRG "add on"

#### **9. Sign** your order. **Signing for all your orders at once will ensure that the correct number of specimen stickers = number of test tubes required for your orders.**

10. The order status will show as Processing. Refresh the page and it will update to

- $\circ$  Ordered (scheduled) if collection priority is in the future
- o Ordered (dispatched) if urgent/collect now, or it is the time of the current pathology round.
- o The status will switch to Ordered (collected) once the blood has been collected

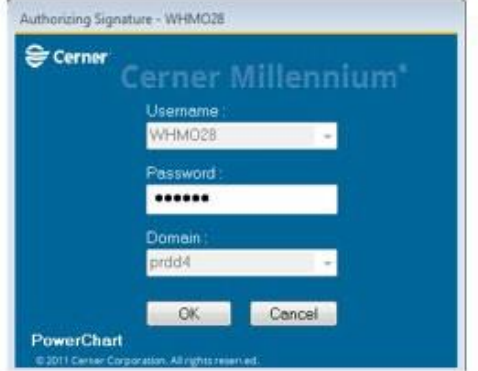

**Digital Health** 

 $T \otimes h = \otimes^*$ 

cias Calliack o

**Yalertin Marke Today** 

**Jected:** Yes 0 NECTING BEST CARE

### **Cancelling Your Order**

- 1. Select the **Orders** tab from the Table of Contents (TOC) menu.
- right click on the order you wish to cancel as shown.

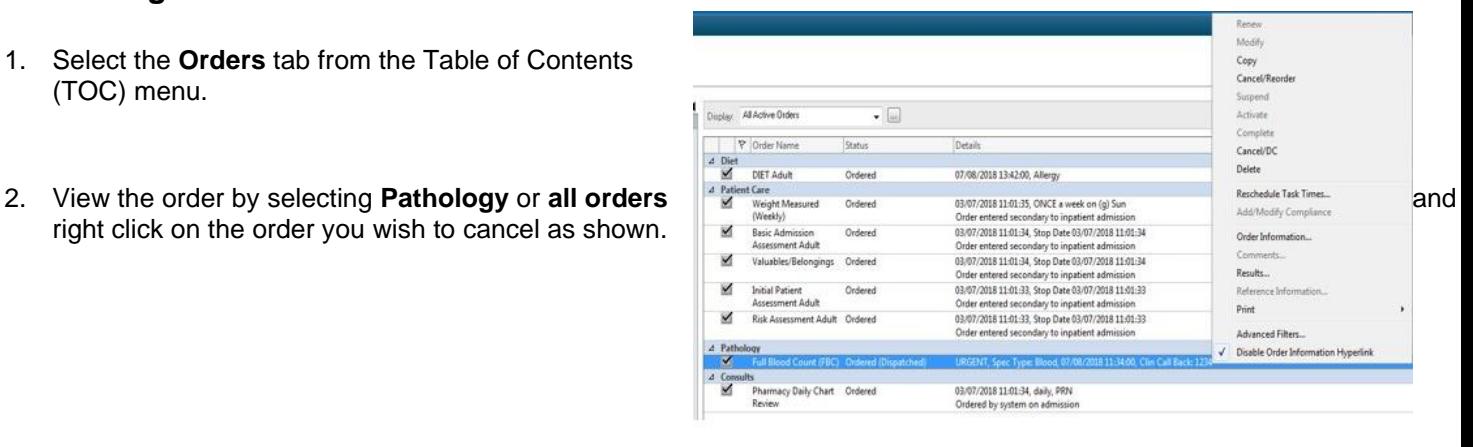

i.

3. Fill in the mandatory yellow field with a reason for cancellation.

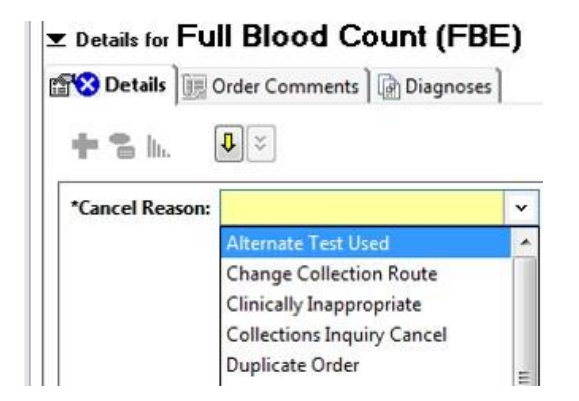

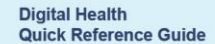

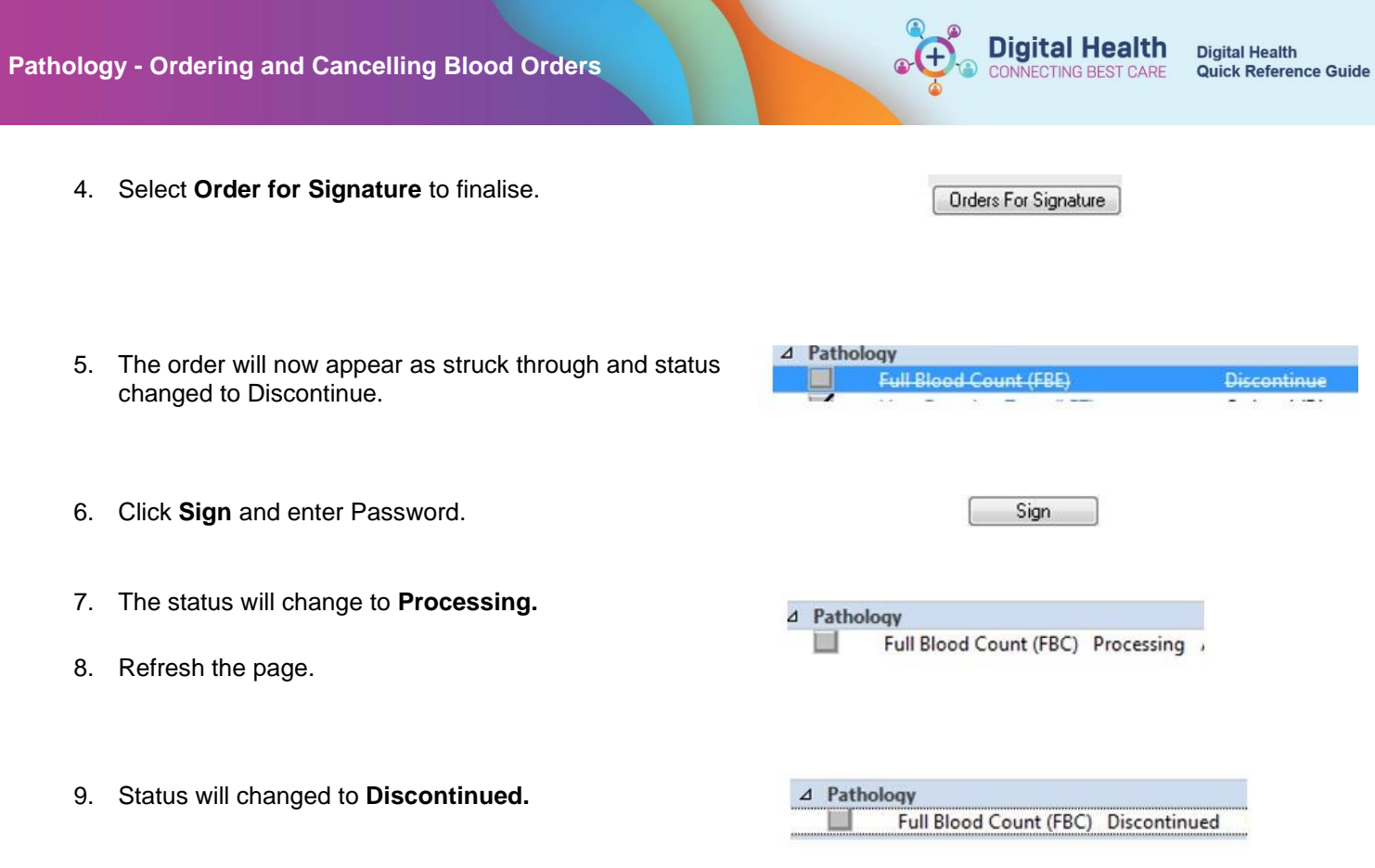

 $\boldsymbol{0}$ **Important – If the pathology order has been "collected", you will need to call the lab for order to be cancelled.**

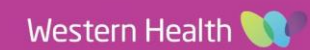

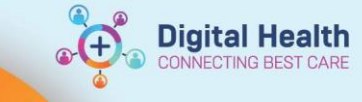

## **Glossary for Collection Priorities:**

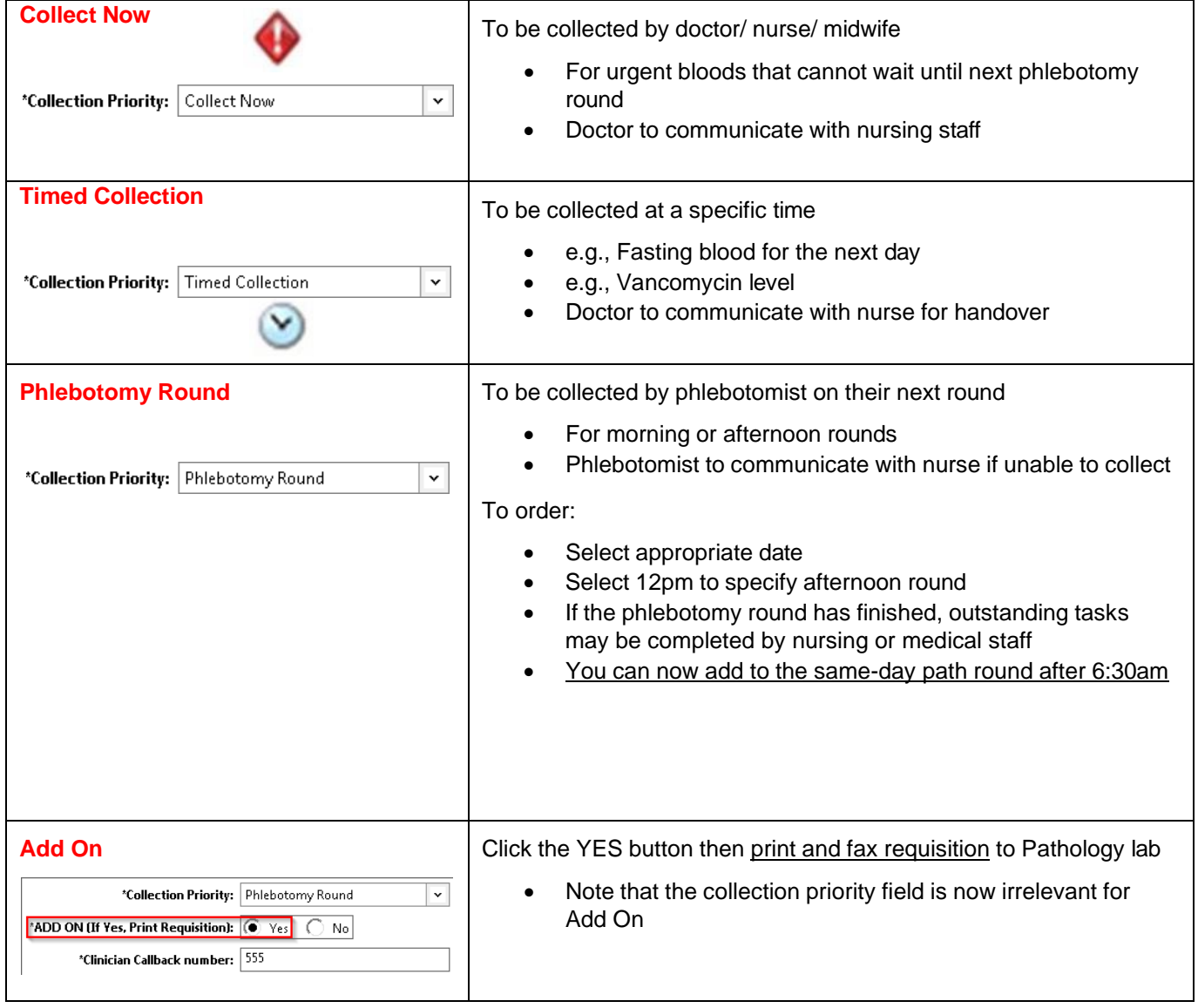